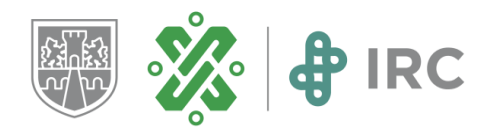

# Aula Virtual

# Guía para el trabajo de profesionales con actividad docente

# Presentación

La formación universitaria del Instituto de Estudios Superiores de la Ciudad de México Rosario Castellanos, está orientada a ofrecer la más amplia gama de experiencias **científicas, tecnológicas y humanísticas** articuladas a una realidad en transformación y compleja, para lograrlo, tiene el Modelo educativo híbrido y dual (IRC, 2019):

Con el componente **dual**, los estudiantes se incorporarán a escenarios reales desde los primeros semestres de su formación profesional y ponen en práctica los conocimientos teóricos, habilidades y destrezas que han adquirido. Con el componente **híbrido** los estudiantes aprenden en ambientes educativos presenciales y virtuales. Las actividades en el salón de clases favorecen la transferencia de lo aprendido a la solución de problemas, el análisis de casos y la elaboración de proyectos. Las actividades en línea fortalecen la cultura digital, la autogestión de aprendizaje y el control sobre el tiempo.

La actividad docente en el ambiente híbrido de aprendizaje es clave para acompañar el proceso de los estudiantes. Su papel como profesional es mediar, facilitar la comprensión y apropiación de los contenidos por parte del estudiante, al ofrecer de manera oportuna y clara las orientaciones sobre el contenido, la resolución de dudas, la retroalimentación y la motivación para la participación individual y en colaboración con los estudiantes. Se ha comprobado que la participación activa del docente deviene en un mejor aprovechamiento, contribuyendo a disminuir los niveles de deserción y a obtener niveles elevados de satisfacción, tanto personal como grupal.

Por lo anterior, esta guía tiene el propósito de orientar las actividades académicas que usted llevará a cabo en el aula virtual para el desarrollo, consolidación y transferencia de los aprendizajes a partir del problema prototípico que usted plantea al inicio del semestre. Le sugerimos tenerla a la mano y consultarla ante cualquier duda.

Asimismo, esta guía tiene el propósito de facilitarte el desarrollo de las actividades académicas que realizarás como parte de tu formación en el aula virtual para complementar tu proceso de aprendizaje. Te sugerimos la revisión y consulta ante cualquier duda ya que contempla aspectos técnicos y es complemento de la guía: **aula híbrida** en la cual se describen aspectos pedagógicos y académicos para desarrollar de manera eficiente las actividades.

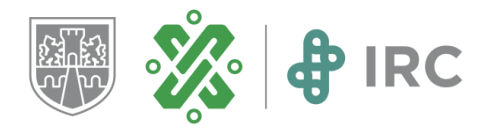

En esta guía encontrará las orientaciones sobre cómo utilizar los siguientes apartados.

- 1. Aula del componente híbrido. Guía para la actividad docente
- 2. Estructura y navegación del aula híbrida
- 3. Mensajería en la plataforma
- 4. Cómo utilizar herramientas en la nube para compartir archivos
- 5. Mesa de ayuda

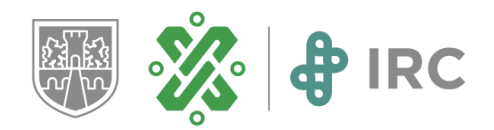

### 1. Aula del componente híbrido. Guía para la actividad docente

Con la finalidad de desarrollar las actividades de aprendizaje en el Modelo educativo híbrido y dual del Instituto de Estudios Superiores de la Ciudad de México Rosario Castellanos, le presentamos esta Guía que le orientará en el uso del Aula híbrida, correspondientes a cada una de las asignaturas que imparte, así como recursos con los que cuenta el aula para el trabajo con los estudiantes.

### • Requerimientos tecnológicos mínimos

Tome en cuenta los siguientes puntos para desarrollar su actividad en el aula híbrida de manera óptima.

### **1. Equipo de cómputo con conexión a internet**

### **2. Comunicación y trabajo**

Para la comunicación y la organización de trabajo con los estudiantes puede utilizar las siguientes herramientas:

- $\approx$  Mensajería dentro del Aula Híbrida
- $\approx$  Foros
- $\approx$  Correo electrónico
- $\approx$  Edmodo (crear grupos cerrados y administrarlos)
- $\approx$  Classroom (requiere una cuenta de correo de google)
- $\approx$  Blogs
- $\approx$  Wikis

Solo por mencionar algunas, hay una gran diversidad de herramientas que puede implementar y compartir en su aula híbrida.

#### **3. Compartir archivos**

Si desea compartir archivos como lecturas, presentaciones, ejercicios, libros, manuales, tutoriales, videos, podcast, recursos interactivos, etc., puede emplear las siguientes aplicaciones en las que comparta los enlaces de sus materiales:

- $\approx$  WeTransfer
- $\approx$  Google Drive
- $\approx$  Dropbox
- $\approx$  OneDrive

Además de compartir diversos recursos, se pueden generar experiencias de aprendizaje colaborativo a través de la creación colectiva en estas mismas aplicaciones.

#### **4. Navegadores de internet**

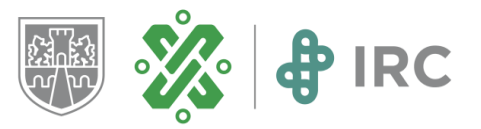

Aunque existen varios exploradores, se recomienda el uso de los siguientes por ser los más estables

- $\approx$  Google Chrome
- $\approx$  Mozilla Firefox 7
- $\approx$  Safari
- Ingreso al aula híbrida

A continuación, le proporcionamos la dirección *Web* o *URL*, del sitio donde se encuentra la plataforma, cópiela y péguela en la barra del navegador.

http://189.240.71.202/dual

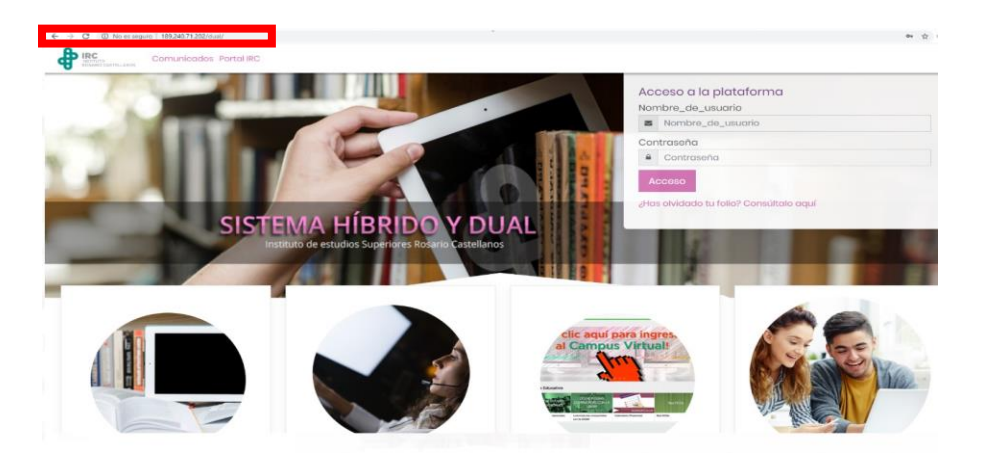

En la ventana "Acceso a la plataforma", ingrese sus datos de usuario.

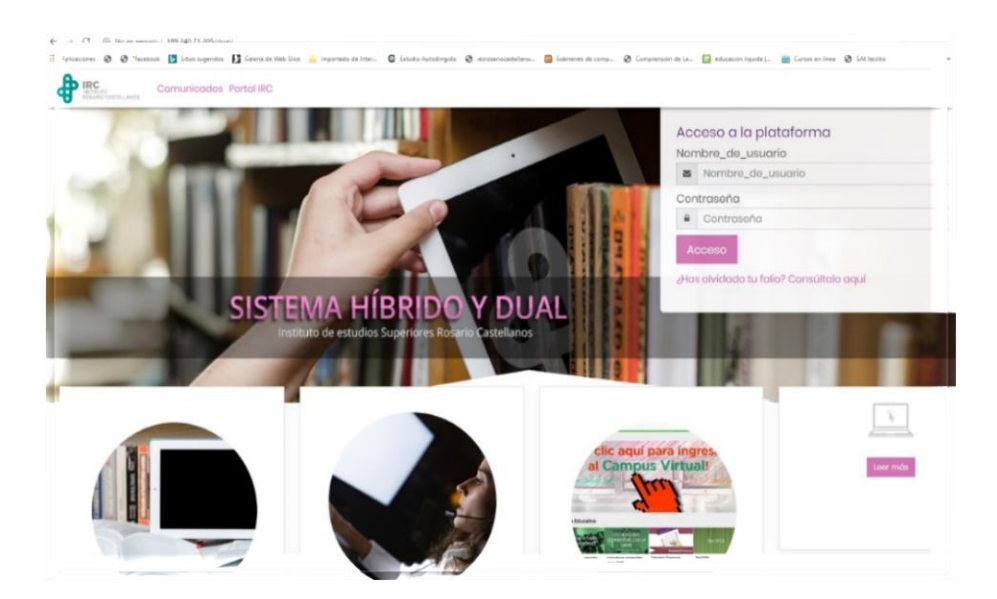

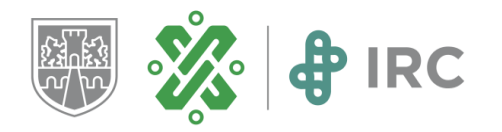

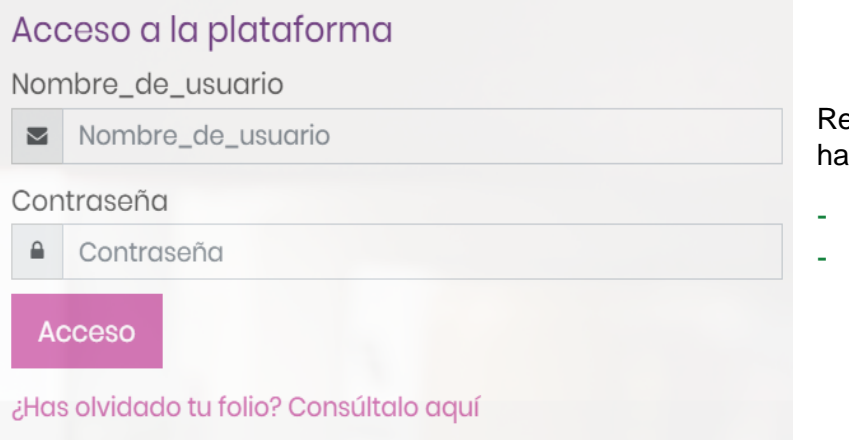

egistre los datos de acceso que wa recibido.

- Nombre de usuario
- Contraseña

 Es importante que escriba uno a uno los datos indicados o tenga cuidado al copiar esta información, ya que si copia un espacio de más el sistema lo reconoce como un dígito adicional y por ende su nombre de usuario y contraseña marcarán error.

### 2. Estructura y navegación del aula híbrida

El aula está diseñada por asignaturas, la asignatura cuenta con siete secciones en las que se organizan todos los elementos necesarios para desarrollar las actividades y disponer los recursos digitales para abordar los contenidos de acuerdo con el modelo educativo del IRC.

• Pantalla principal y sus menús.

Después de ingresar sus claves visualizará la siguiente pantalla que es la principal:

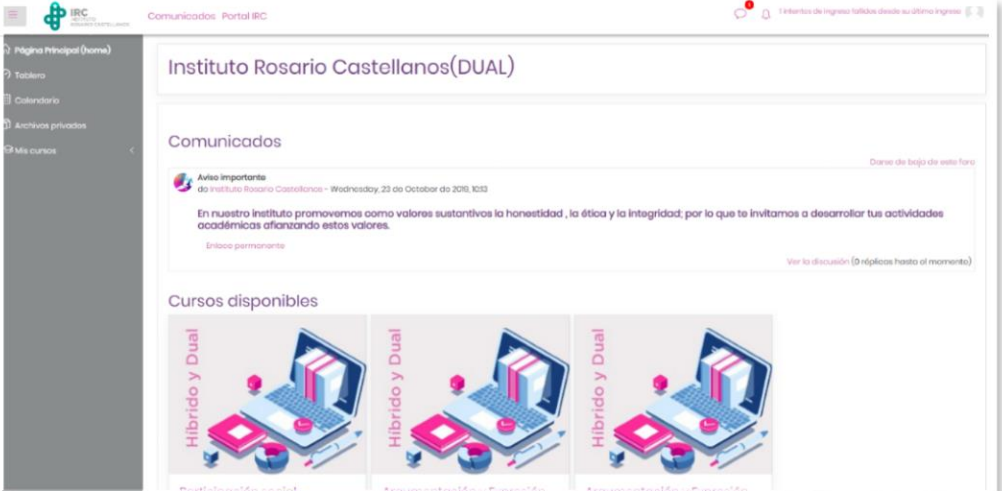

**CIUDAD INNOVADORA** Y DE DERECHOS

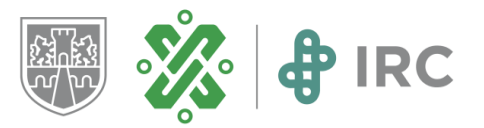

 $\approx$  A su izquierda tiene el menú principal el cual permanece fijo, para desplegarlo dé clic sobre el icono con las barras.

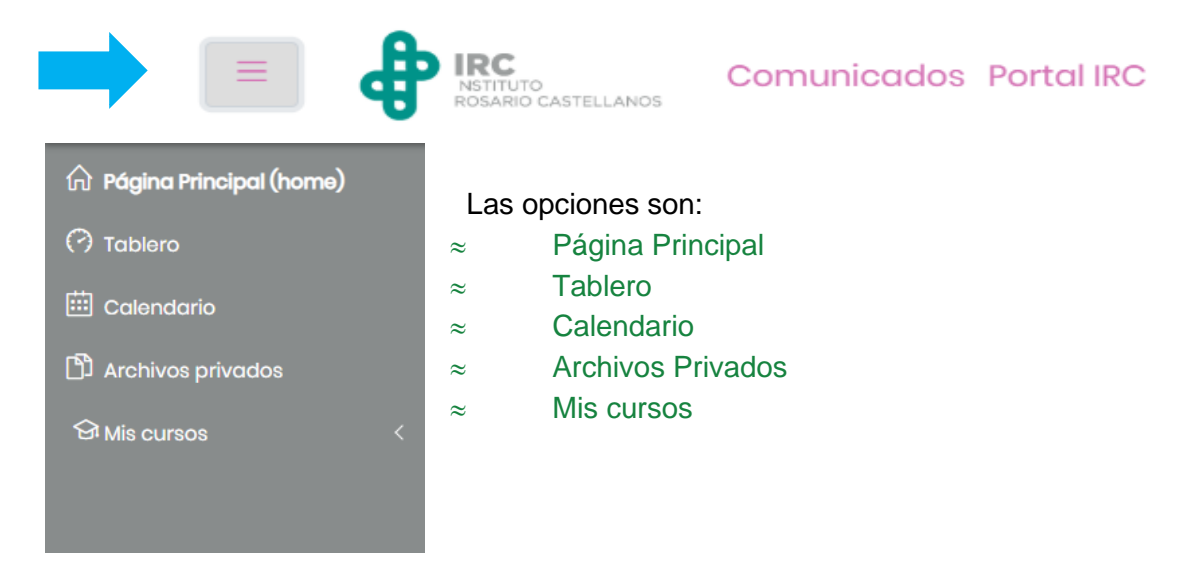

La primera opción del menú es Página principal, al dar clic en esta opción la plataforma le remitirá desde donde se encuentre a esta pantalla.

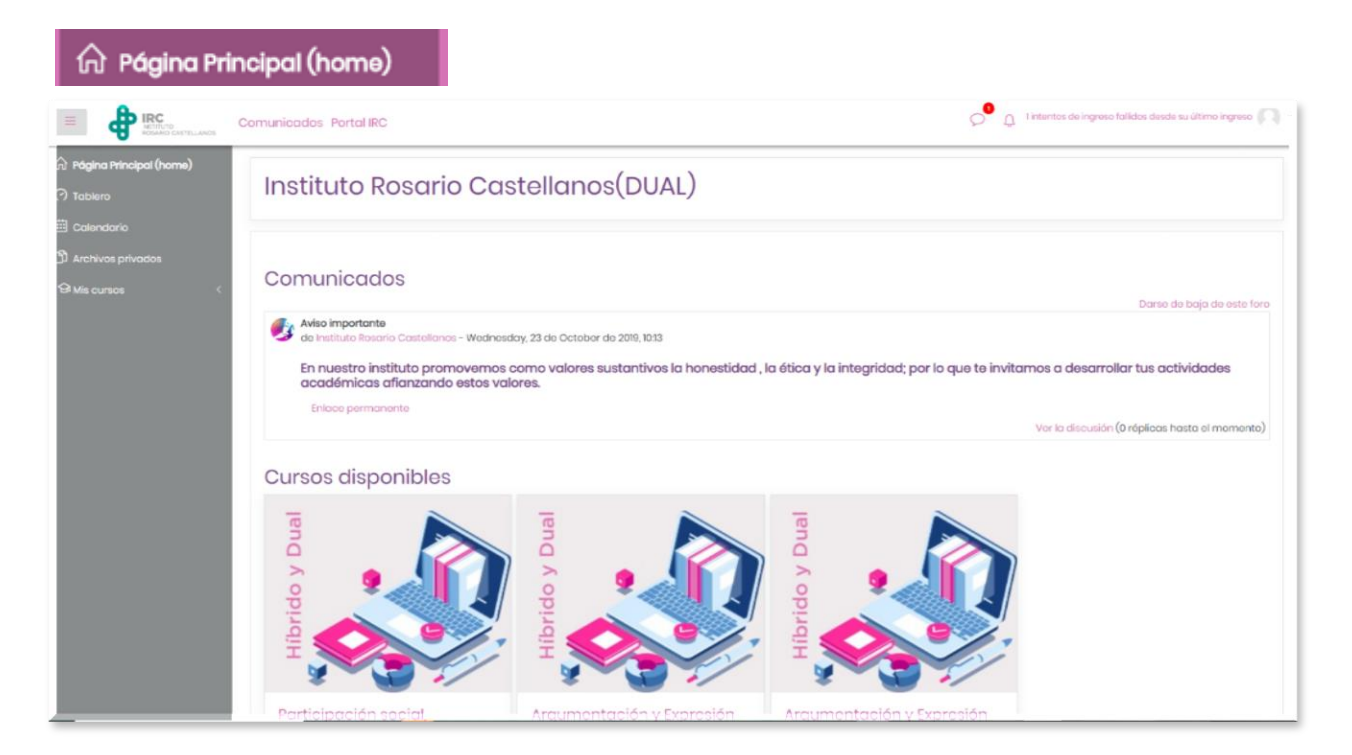

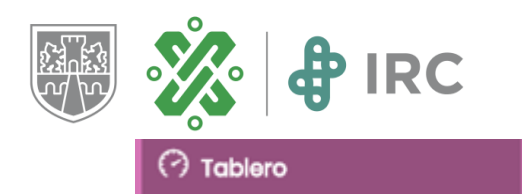

En la opción tablero, es un tipo de pizarra donde verá sus datos y las asignaturas que están a su cargo.

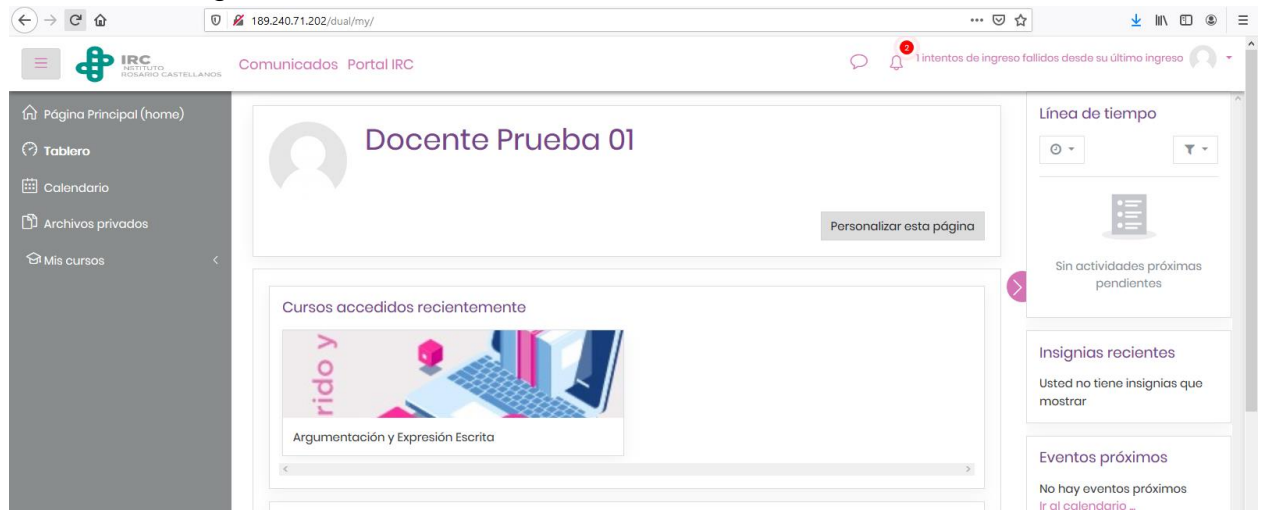

En la opción calendario tiene la posibilidad de programar las fechas de entrega de las actividades.

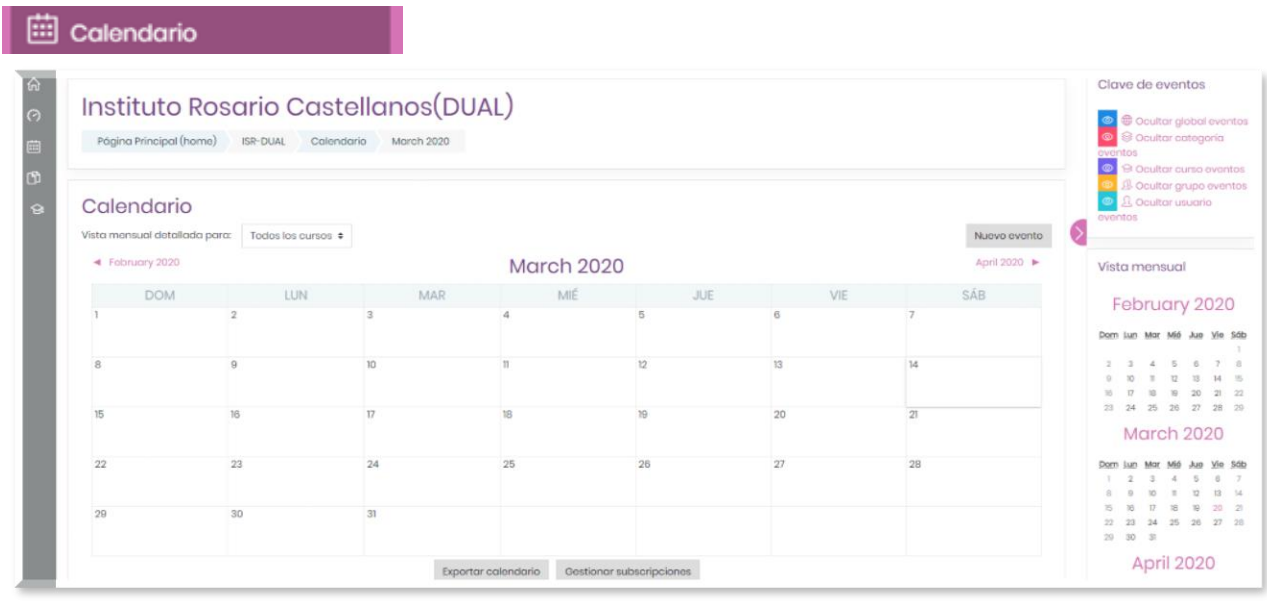

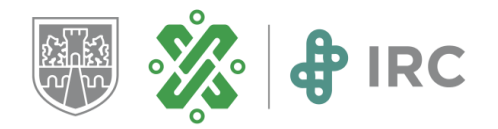

El apartado Claves de eventos, es una guía de colores la cual le permitirá identificar las fechas que vaya marcando.

# Clave de eventos

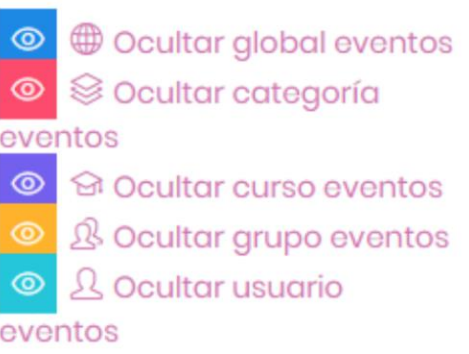

#### **St** Mis cursos

En el apartado Mis cursos, consultará las asignaturas que está impartiendo, por ejemplo:

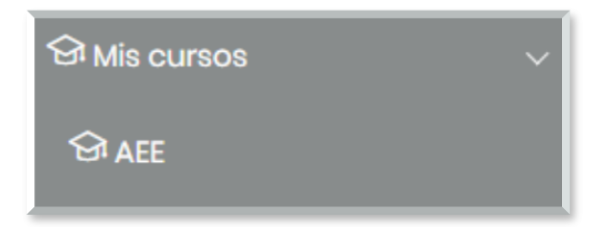

Al dar clic en alguna de las asignaturas visualizará la pantalla de bienvenida.

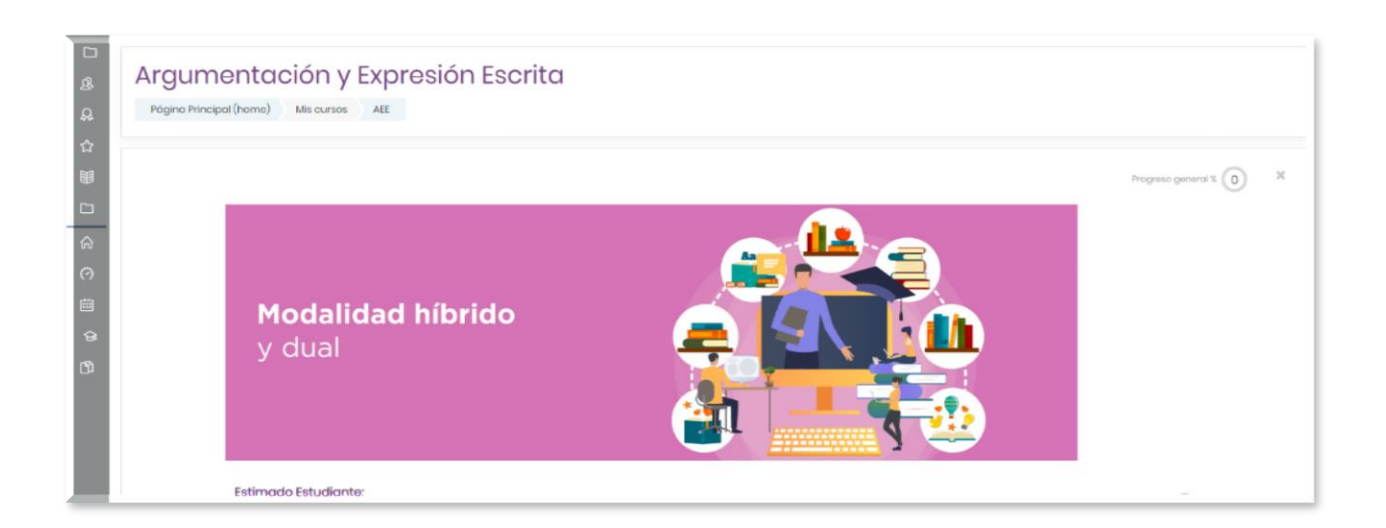

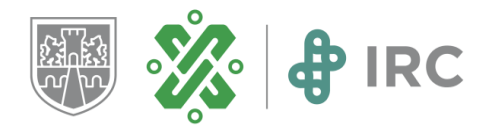

Después de revisar el menú izquierdo en el apartado anterior, en la sección de la derecha encontrará los apartados:

- $\approx$  Comunicados
- $\approx$  Cursos Disponibles
- $\approx$  Categorías

Con la rueda de desplazamiento del mouse o *scroll*, deslice la pantalla para visualizar todas las opciones como se muestra enseguida.

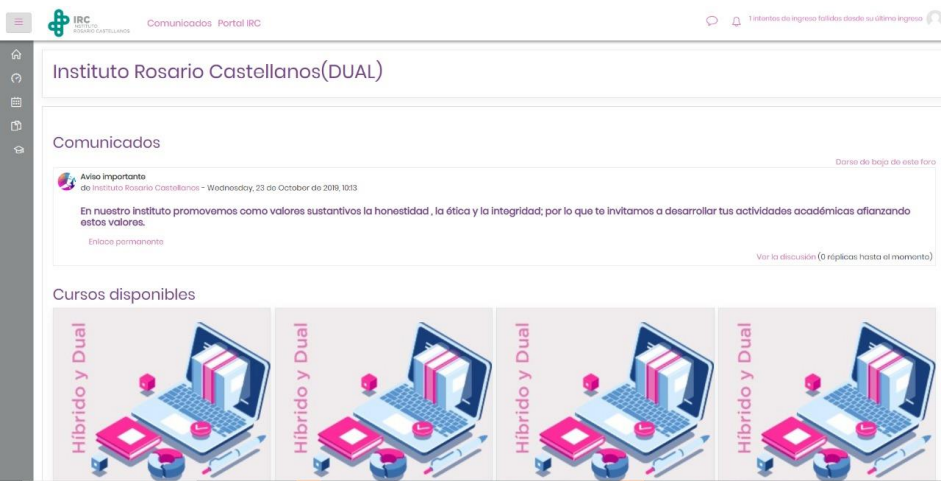

#### • Ingreso a una asignatura y su estructura

Para ingresar a la asignatura dé clic sobre Cursos disponibles, se encuentran las asignaturas que tiene a cargo, seleccione una y dé clic sobre el botón "Acceso"

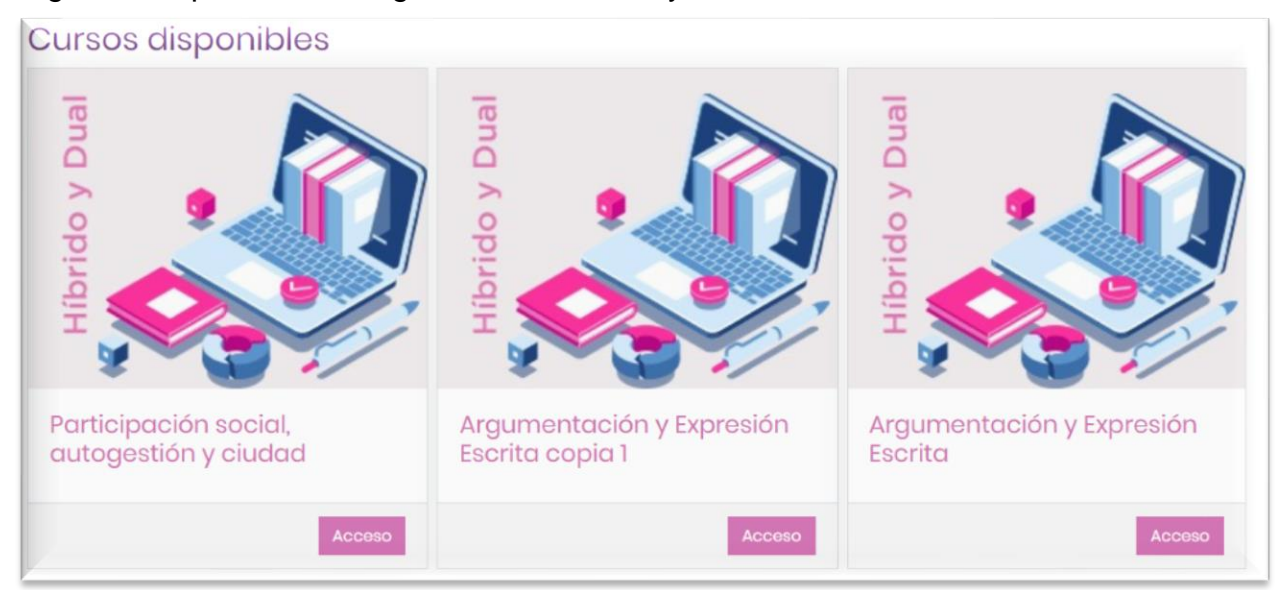

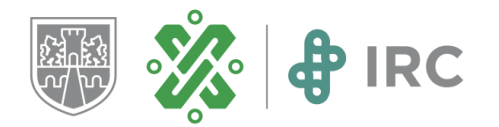

Para los fines de esta Guía, se mostrará como ejemplo el aula de la asignatura "Argumentación y Expresión Escrita".

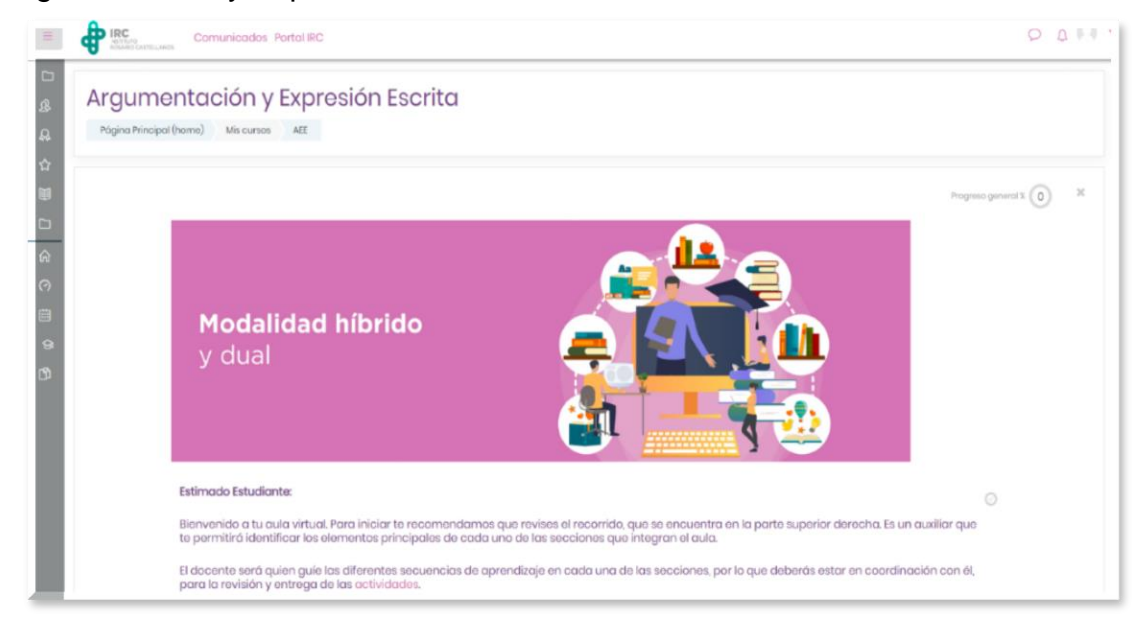

El aula cuenta con 7 secciones de trabajo, a continuación, se describe cada una de ellas

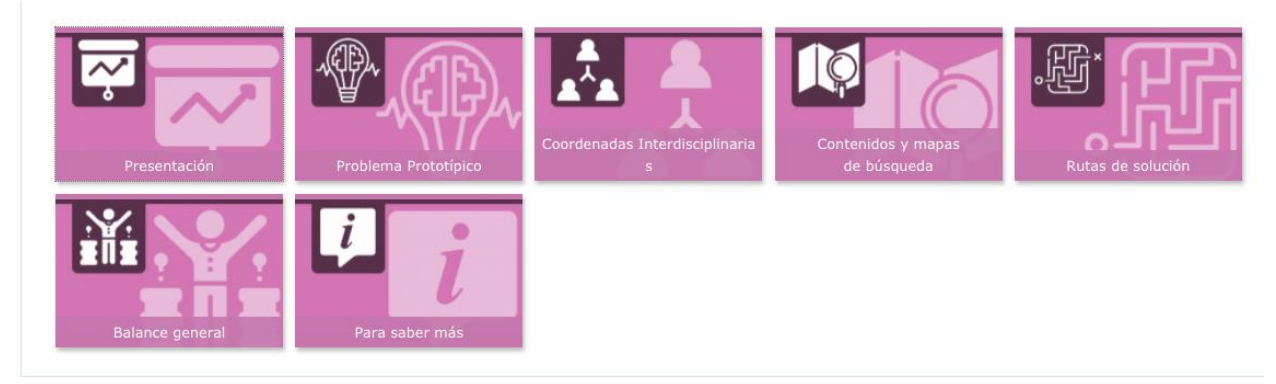

### **Primera sección**

**Presentación:** El propósito es que usted establezca el primer contacto con sus estudiantes, esta sección se compone de dos espacios.

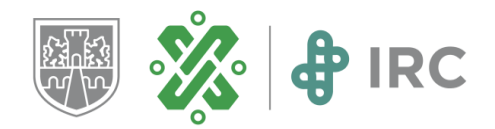

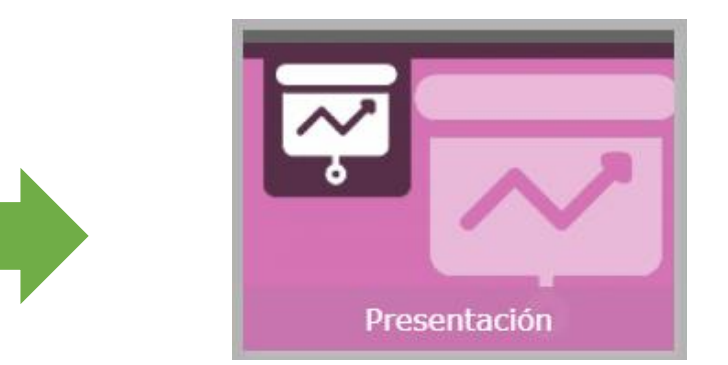

Dé clic para ingresar

### Enseguida visualizarás la siguiente pantalla

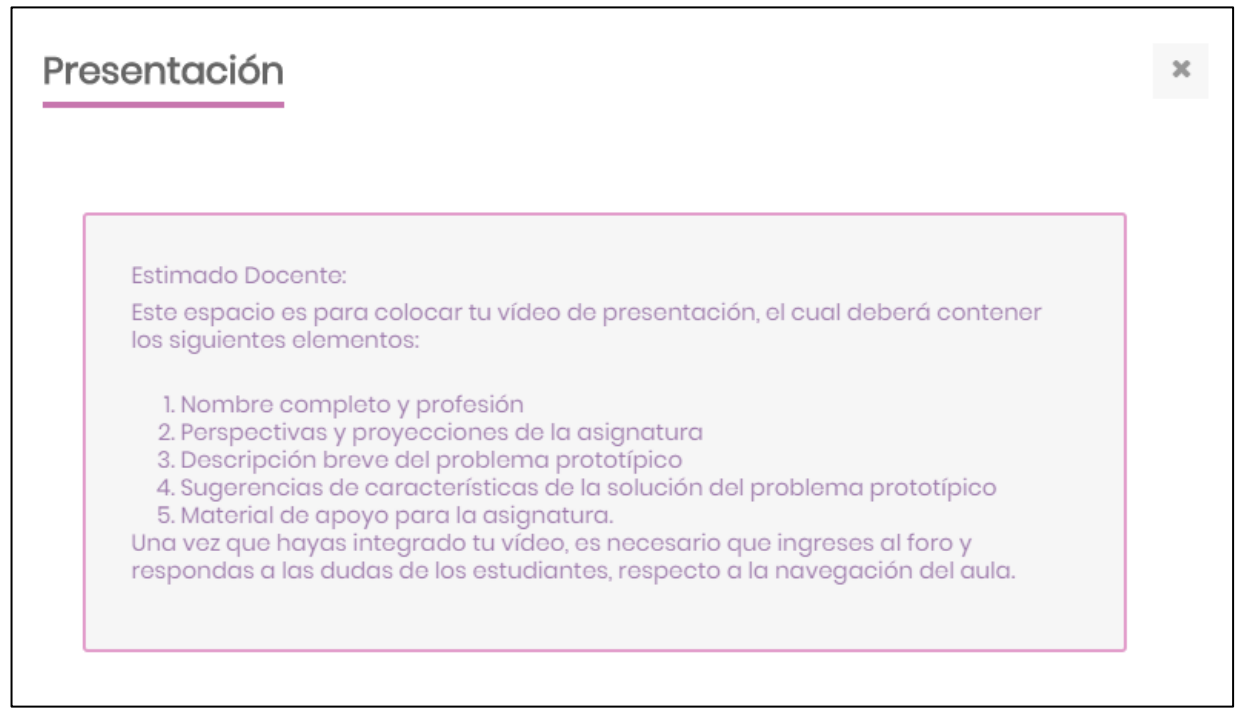

Dentro de la Presentación encontrará dos espacios de foros.

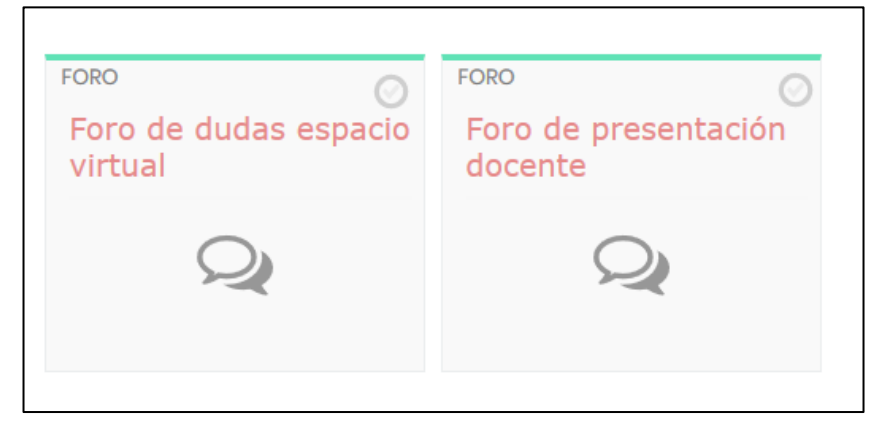

**CIUDAD INNOVADORA** Y DE DERECHOS

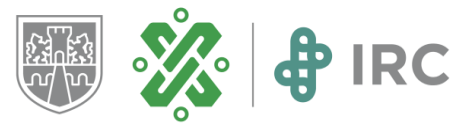

Ingrese a cada uno de los foros y abra una entrada.

- **Presentación:** Se presentará ante el grupo realizando el encuadre del curso.
- **Foro de dudas:** Donde los estudiantes podrán despejar las dudas técnicas sobre el uso de la plataforma, los aspectos académicos se tratarán en otro espacio.

Para abrir el foro de asignatura realice lo siguiente: Dé clic en el espacio donde desea abrir el foro:

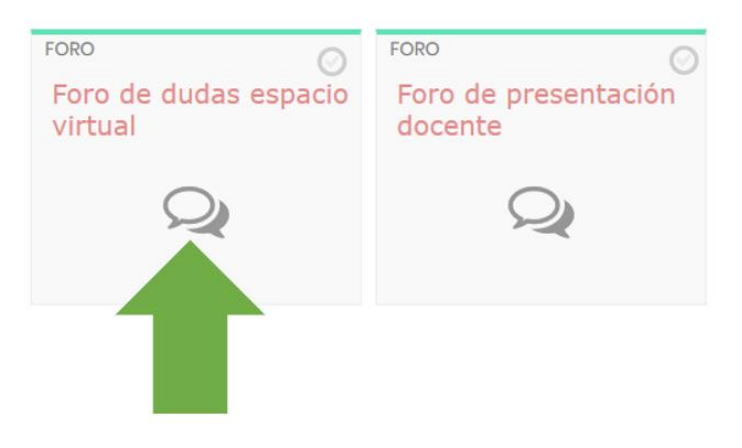

Después en "Añadir un nuevo tópico/tema de discusión aquí"":

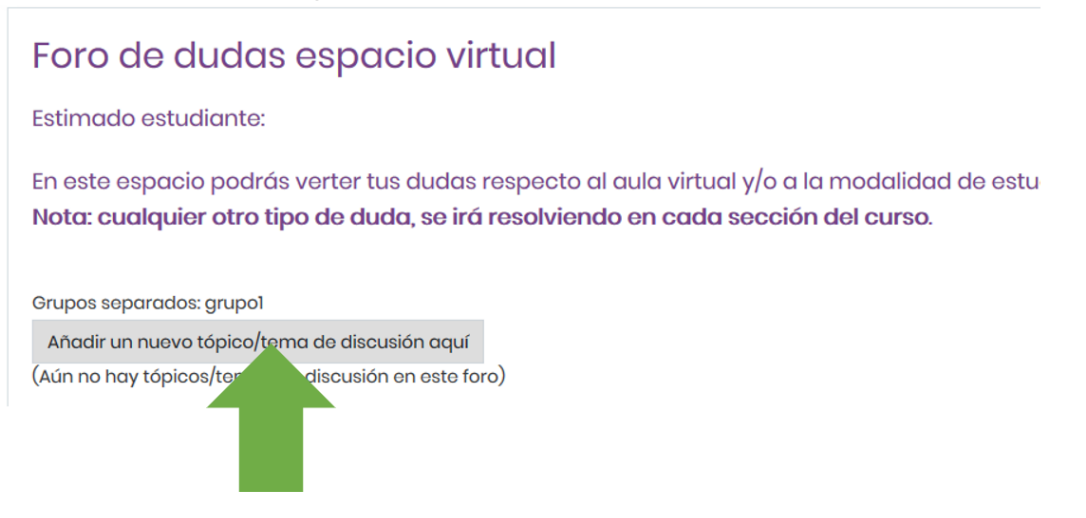

En "Asunto" escriba el título del foro. En el espacio "Mensaje" describa la indicaciones para la actividad que realizarán los estudiantes, así como los vínculos o links de los recursos digitales que requiera para elaborarla, si así lo requiere. Finalmente dé clic en el botón "Enviar a foro" para que sea publicado y esté disponible al grupo.

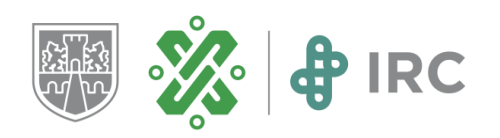

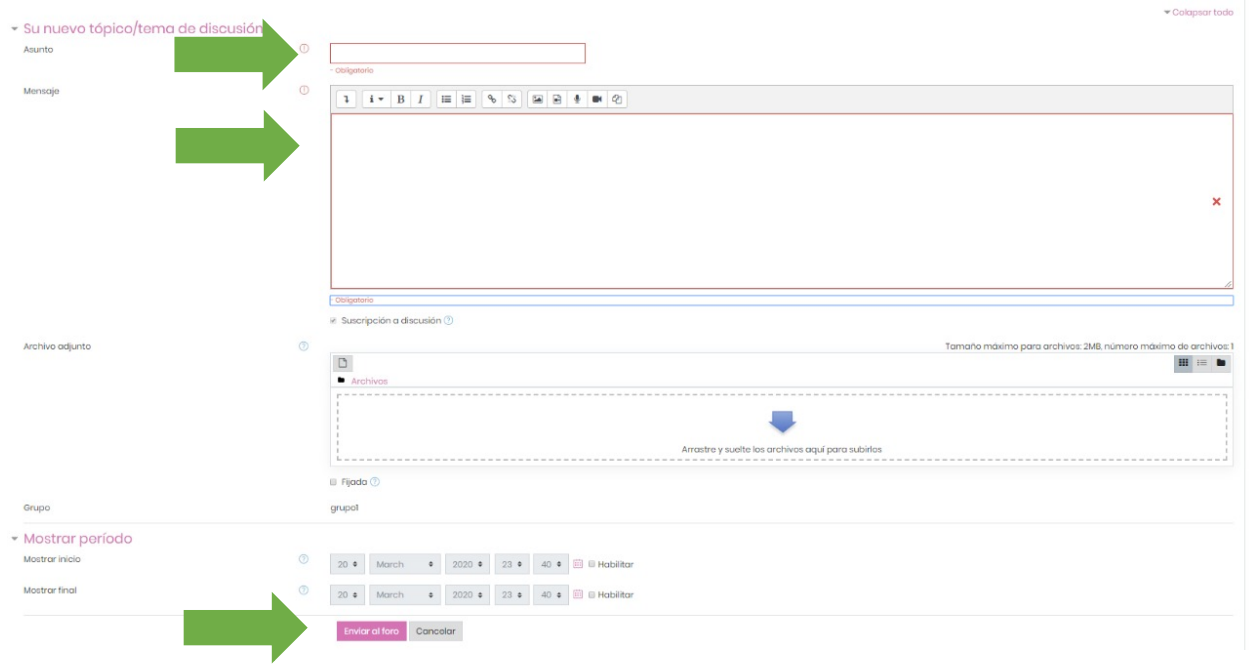

# Ejemplo de foro publicado.

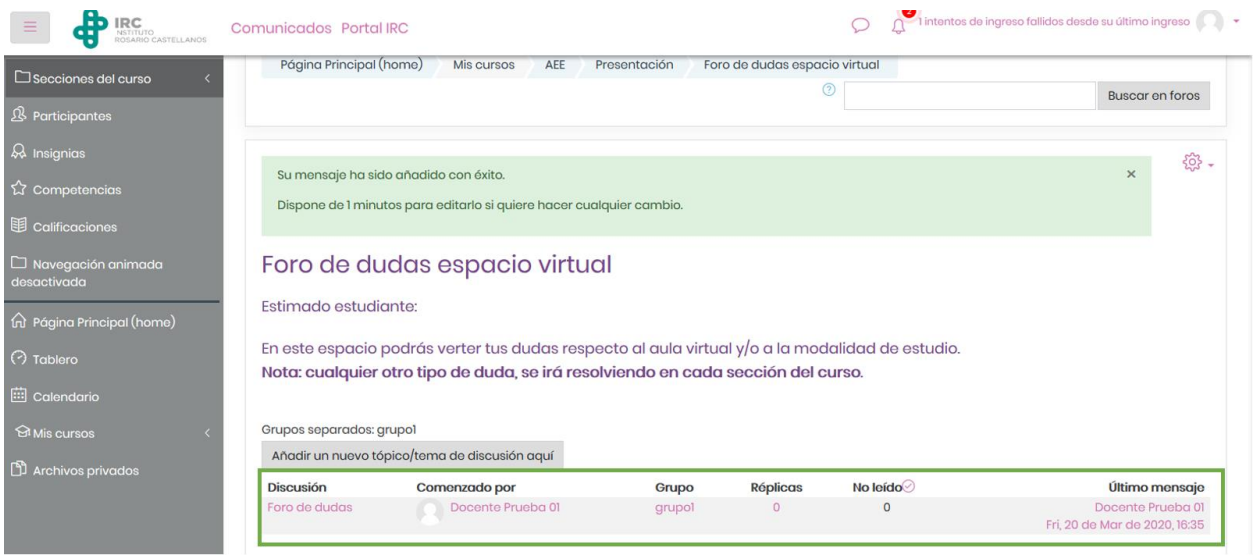

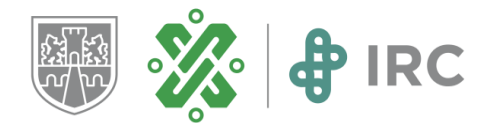

### **Segunda sección Problema prototípico**

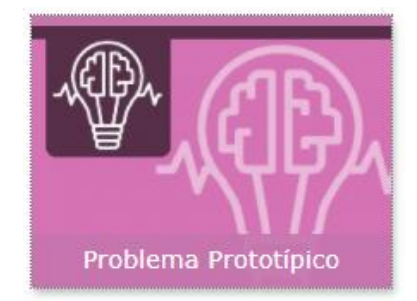

En este espacio abrirá un foro en el que debe incluir el problema prototípico de la asignatura y el OCA correspondiente (revise los pasos para abrir un foro).

#### Al ingresar encontrará la siguiente pantalla.

#### Problema Prototípico

 $\rm x$ 

Estimado docente:

En este espacio, deberás colocar tu problema prototípico que elaboraste en el formato correspondiente, así mismo deberás estar pendiente del foro,<br>donde el estudiante podrá expresar sus dudas respecto al problema pototípico.

#### Estimado Estudiante:

A continuación tu docente presentará en el foro el planteamiento del problema prototípico, es conveniente que leas detenidamente y analices los focos principales del escenario problemático. Toma en cuenta cada elemento que integra el problema prototípico y las posibles rutas de solución

Así mismo, en el mismo foro podrás expresar tus dudas, sobre el seguimiento y solución del problema protóípico, manteniendo siempre el respeto tanto a tus docentes como a tus<br>compañeros. Recuerda que el foro es exclusivo para dudas respecto al problema protóípico.

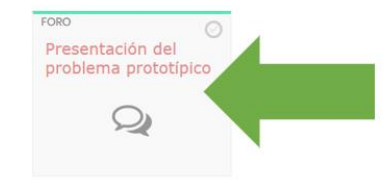

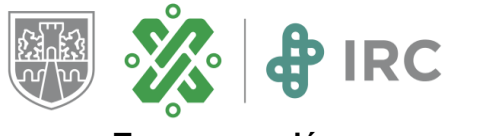

**Tercera sección Coordenadas interdisciplinarias:**

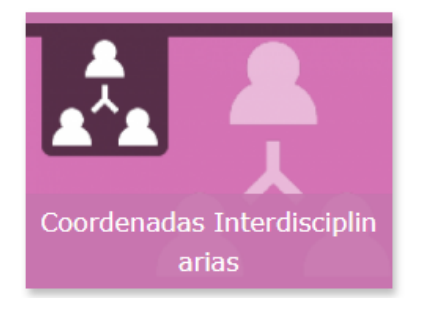

Esta sección tiene como propósito que usted ubique al estudiante en el abordaje interdisciplinario del problema prototípico a través del Foro "Relación de mi asignatura con otras áreas".

# Coordenadas Interdisciplinarias

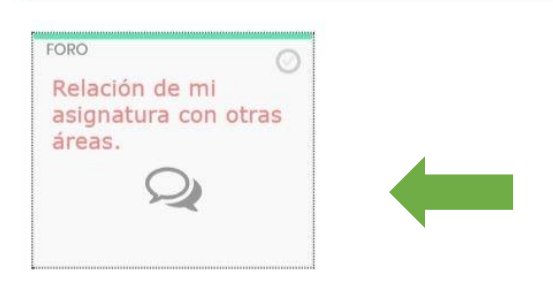

**Foro relación de mi asignatura con otras áreas:** En este foro usted abrirá una entrada por cada disciplina con la que se relaciona el Problema prototípico para generar los hilos de discusión referentes a la interrelación de las disciplinas. Los estudiantes responderán a cada una de estas entradas con base a las preguntas realizadas.

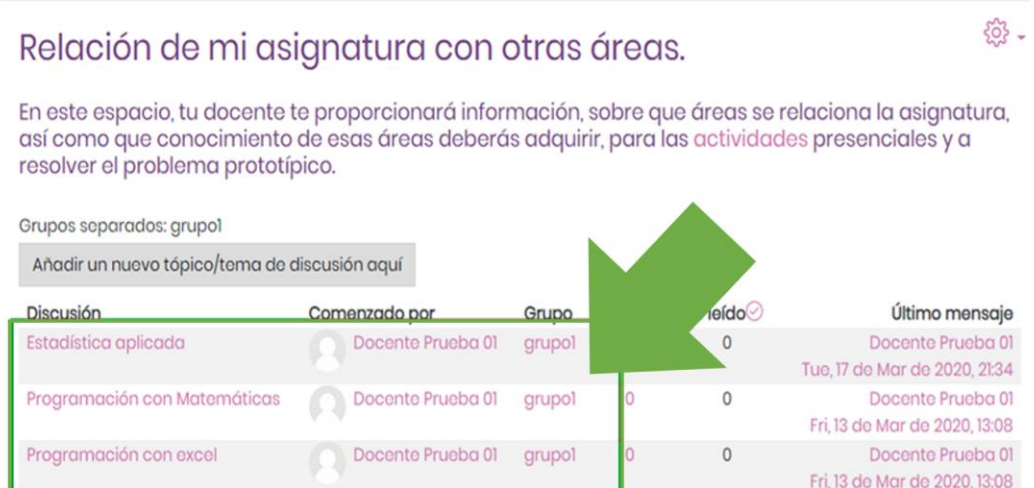

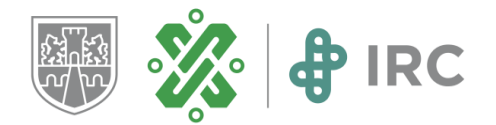

### **Sección cuatro**

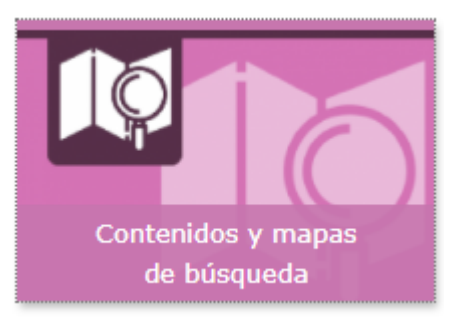

**Contenidos y mapas de búsqueda:** Aquí colocará en un foro los contenidos nucleares, en el segundo foro coloque los contenidos accesorios; en el tercer foro describa las actividades que realizará el estudiante.

En cada foro incluya el URL con el enlace a los documentos, sitios y recursos en diversos formatos para ser consultados por el estudiante. (El foro sólo acepta vínculos, no es posible subir archivos o videos).

- **Foro Contenidos nucleares:** Aquí compartirá aquellos recursos digitales que apoyen el desarrollo de los contendidos nucleares
- **Foro Contenidos accesorios:** En este espacio cloque las ligas para los recursos que apoyen el desarrollo de los contendidos nucleares.
- **Foro actividades:** Aquí integrará las indicaciones y propósitos de actividades que permitan a los estudiantes abordar el problema.

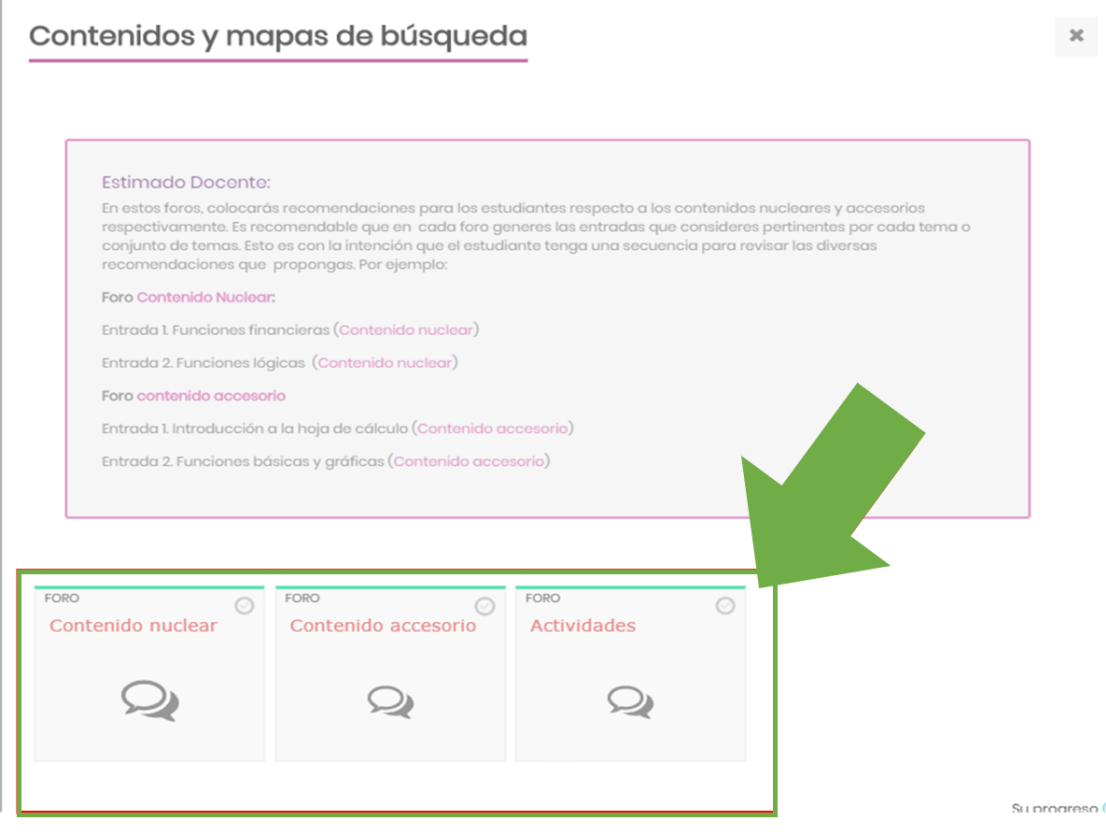

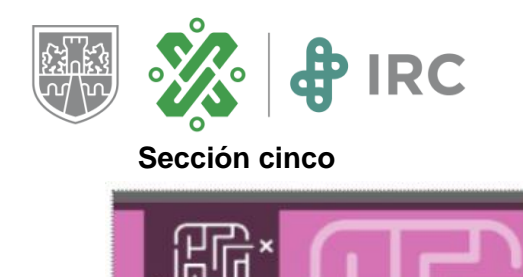

Rutas de solución

**Rutas de solución:** en esta sección se incluyen las actividades que los estudiantes deben realizar para poder encontrar la solución al Problema prototípico, tiene disponibles dos Foros.

- **Foro rutas de solución:** En este foro usted puede abrir varios hilos de discusión con base en las necesidades de trabajo del grupo. Aquí puede compartir vínculos a recursos, videos, o las aplicaciones en donde incluye las indicaciones de la actividad como son Ed modo, o Classroom.
- **Foro actividades:** Aquí debe incluir las indicaciones y propósitos de las actividades que permita a los estudiantes abordar el problema. Sea de forma directa o con vínculos a otros sitios que apoyen su labor.

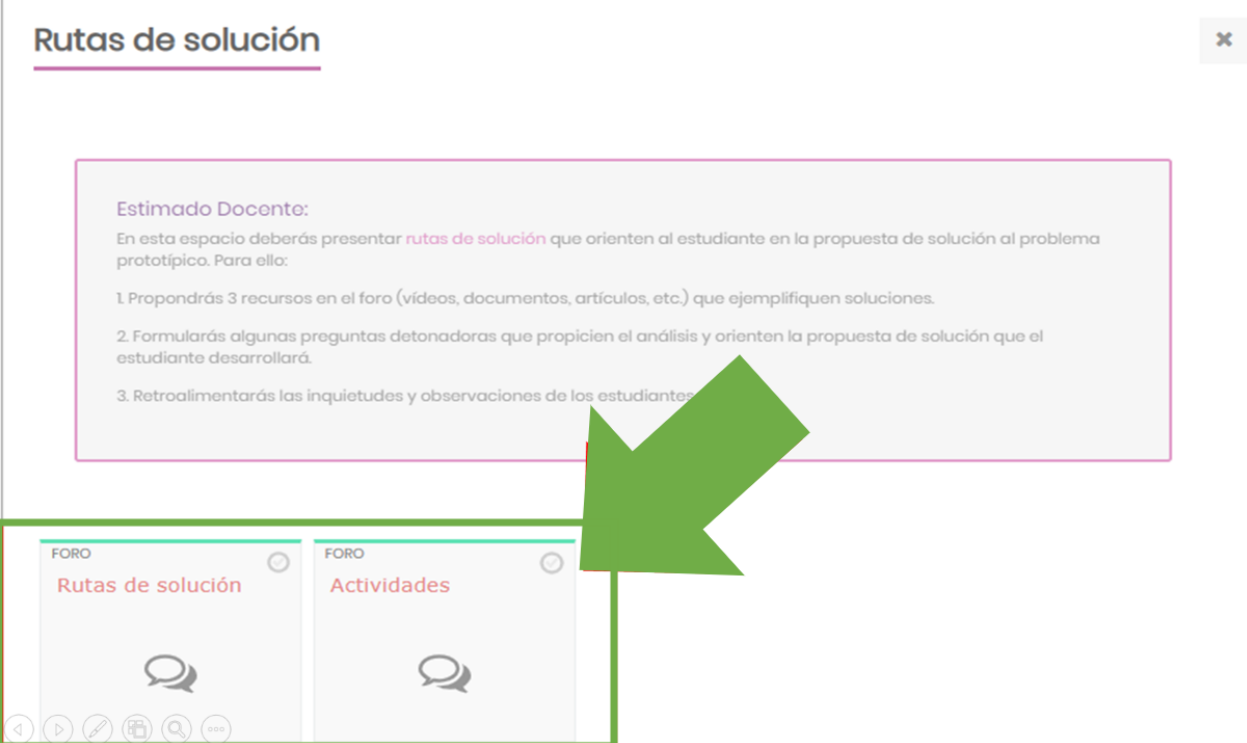

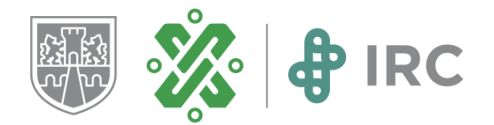

### **Sección seis**

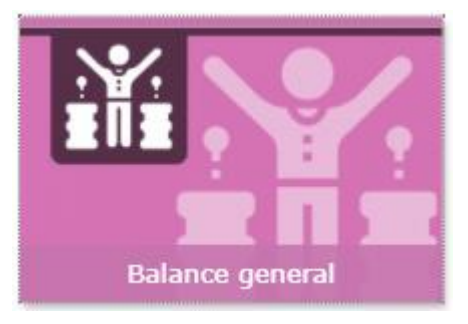

**Balance general:** En esta sección los estudiantes compartirán sus conclusiones del trabajo de la asignatura, se conforma de dos espacios.

• **Foro balance general:** En este foro usted abrirá un hilo de discusión como entrada para que los estudiantes compartan su narrativa. Es importante que al finalizar el trabajo usted realice el cierre del foro.

# **Balance general**

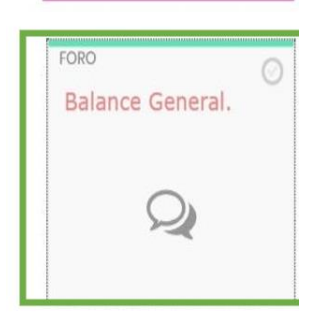

### **Sección siete**

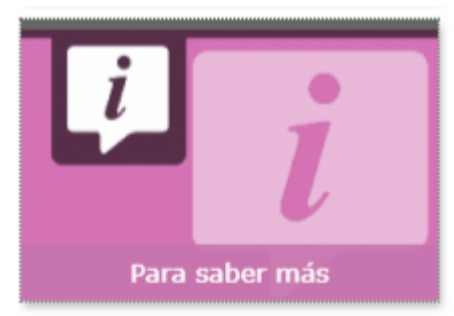

**Para saber más:** En esta sección usted podrá compartir recursos que apoye el aprendizaje de los estudiantes, es importante que los motive a ingresar a este espacio.

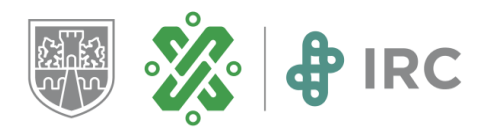

# Para saber más

Estimado Docente: Este espacio te permitirá compartir diversos recursos que apoyen todo el proceso de aprendizaje del estudiante. Es recomendable que en gada foro de coda sección promuevas en el estudiante la revisión de este apartado. Para una mejor organiza bcarpetas clasificándolos los materiales dependiendo de las necesidades de la asign CARPETA (FOLDER) Para saber más

Su progreso <sup>7</sup>

x

# 3. Mensajería en la plataforma

La mensajería interna es una herramienta con la que cuenta en la plataforma y a través de ella se recomienda establecer la comunicación directa con sus estudiantes que respalda su participación y la de sus estudiantes. Consulte constantemente esta sección para atender las dudas y comentarios de sus grupos.

El ícono de la mensajería lo identifica en color rosa.

En caso de tener mensajes nuevos (es decir, sin leer), se mostrará una notificación arriba del ícono:

Para leer el o los mensajes, da clic en el ícono; en seguida se desplegará la sección de mensajería en el lado derecho de tu pantalla.

Para enviar un mensaje nuevo, dé clic en el ícono de mensajería. Da clic en Contactos,

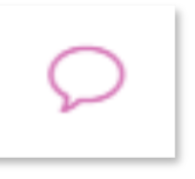

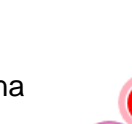

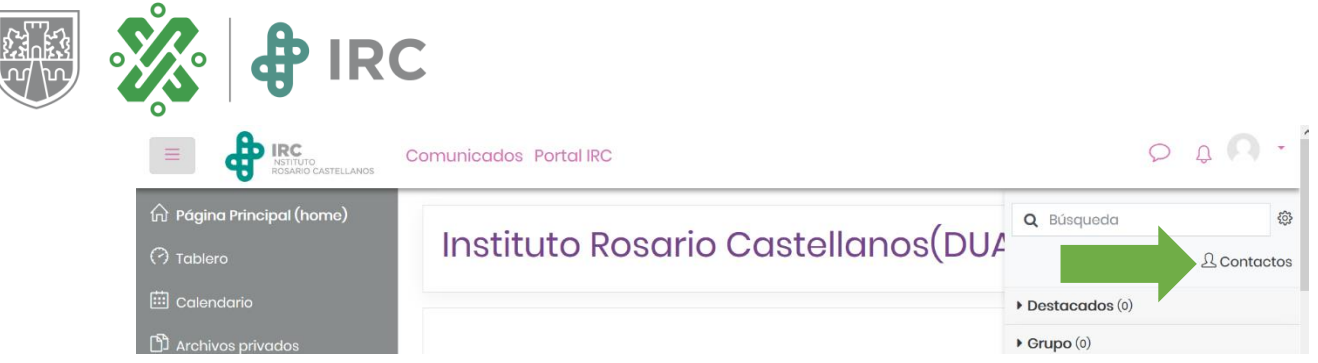

en seguida aparecerá un listado de las personas agregadas a su lista de contactos, selecciona a la que le enviarás el mensaje, ingresa tu mensaje y da clic en el botón Enviar.

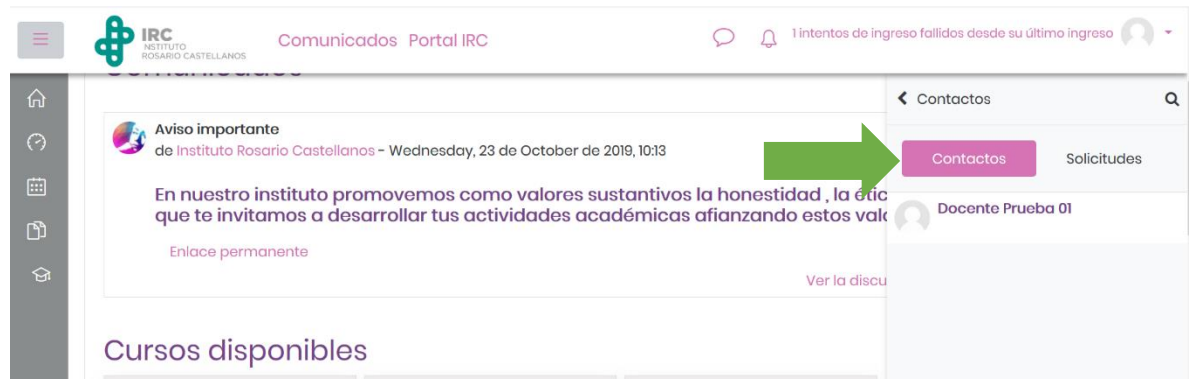

En caso de que la persona a la que requiera enviar el mensaje no aparezca en el listado de contactos, puede realizar la búsqueda desde la barra superior de la sección de mensajería, ingresa el nombre y se visualizarán las coincidencias:

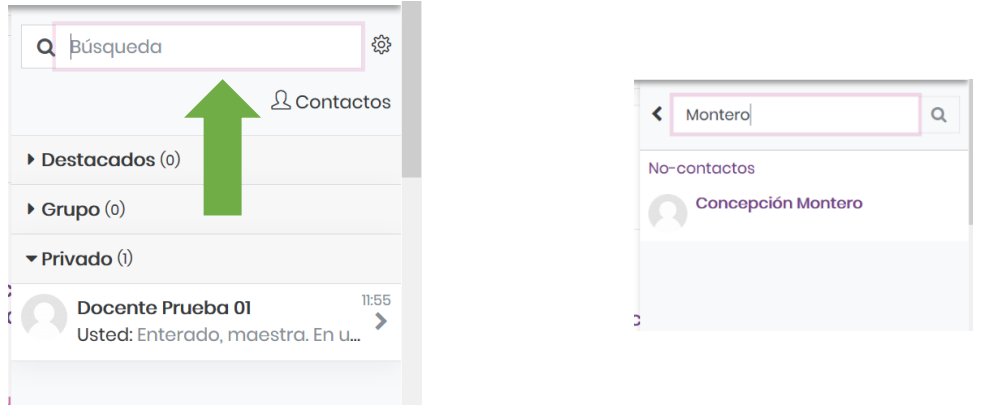

Nuevamente, selecciona el nombre de la persona, ingresa el mensaje y envía.

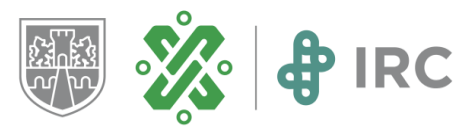

# 4. Cómo utilizar herramientas en la nube para compartir archivos

Los espacios de Foro son donde usted compartirá los recursos digitales a sus estudiantes (documentos, muiltimedia, sitios web), ya sea que el link que comparta direccione hacia el recurso, o usted concentre todos sus recursos en un espacio donde ya los tiene organizados.

Enseguida encontrará orientaciones para organizar sus recursos digitales en un espacio virtual a través de herramientas digitales como Dropbox, OneDrive y Google Drive.

### **Compartir un archivo a través de enlaces desde dropbox.com**

- 1. Inicie [sesión en dropbox.com.](https://www.dropbox.com/login)
- 2. Suba el archivo que compartirá.
- 3. Sitúe el cursor sobre el archivo y dé clic en Compartir cuando aparezca.
- 4. Si no se ha creado un enlace, dé clic en Crear un enlace.
- o Si ya se ha creado un enlace, dé clic en Copiar enlace.
- 5. El enlace se copiará en el portapapeles. A continuación, puede pegarlo en el foro donde desea compatirlo.

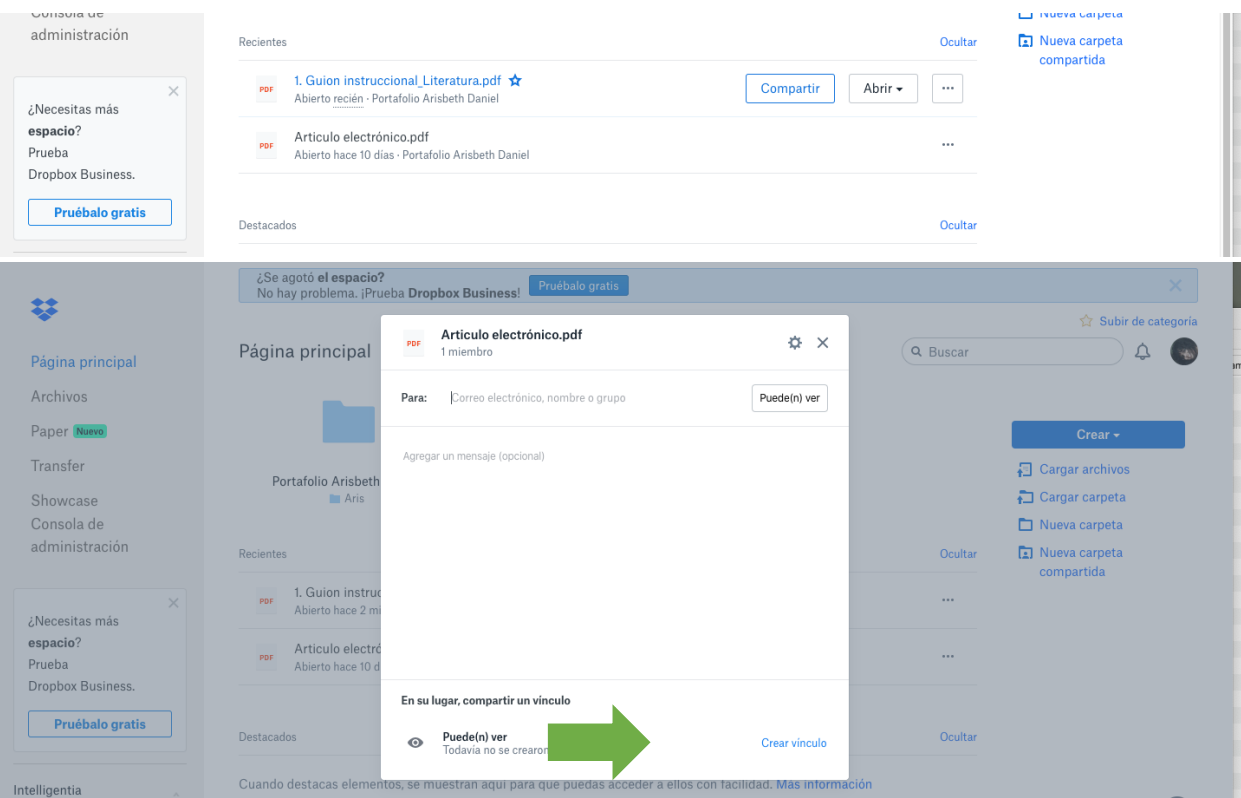

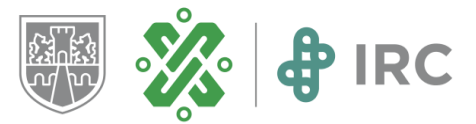

### **Compartir un archivo a través de enlaces desde onedrive.com**

- 1. Abra OneDrive e inicie sesión con tu cuenta de Microsoft, Hotmail u Outlook.
- 2. Suba el archivo que quiera compartir.
- 3. Seleccione el archivo.
- 4. En el menú superior, seleccione "Compartir".

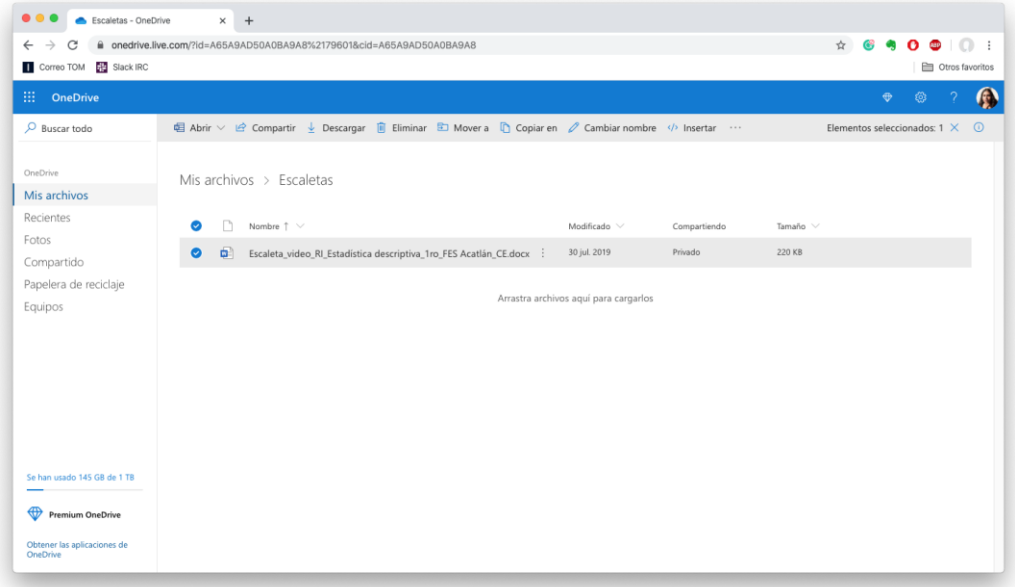

5. Copia el vínculo y pégalo en el Foro correspondiente.

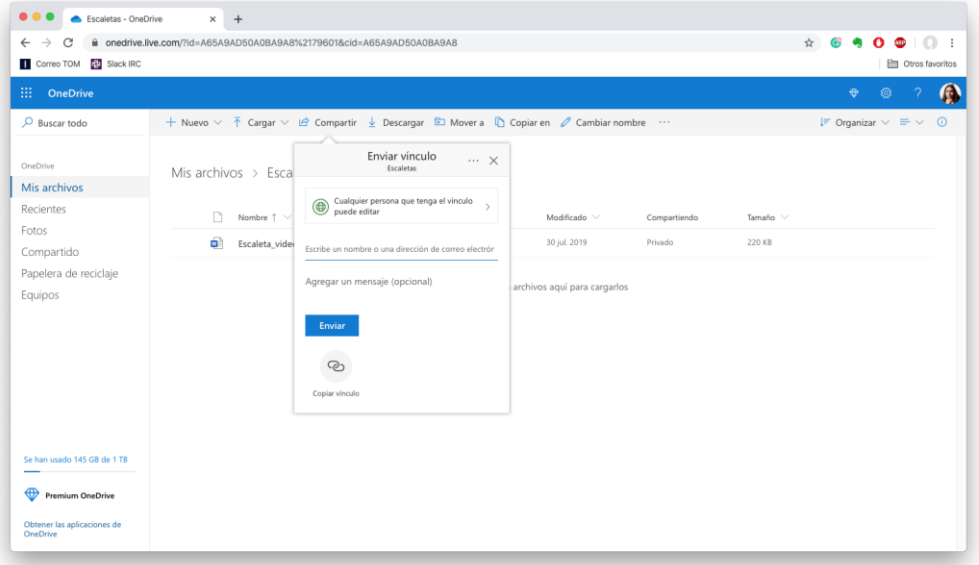

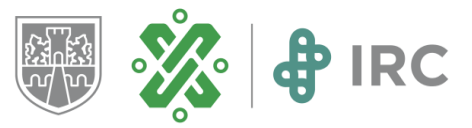

# **Compartir un archivo a través de enlaces desde Drive de Google**

- 1. Ingrese al sitio: **google**.**drive**.com.
- 2. Suba el archivo que compartirá.
- 3. Dé **clic derecho** en el archivo compartirá.
- 4. Dé clic en Obtener enlace para compartir.
- 5. Pegue el enlace en la plataforma educativa.

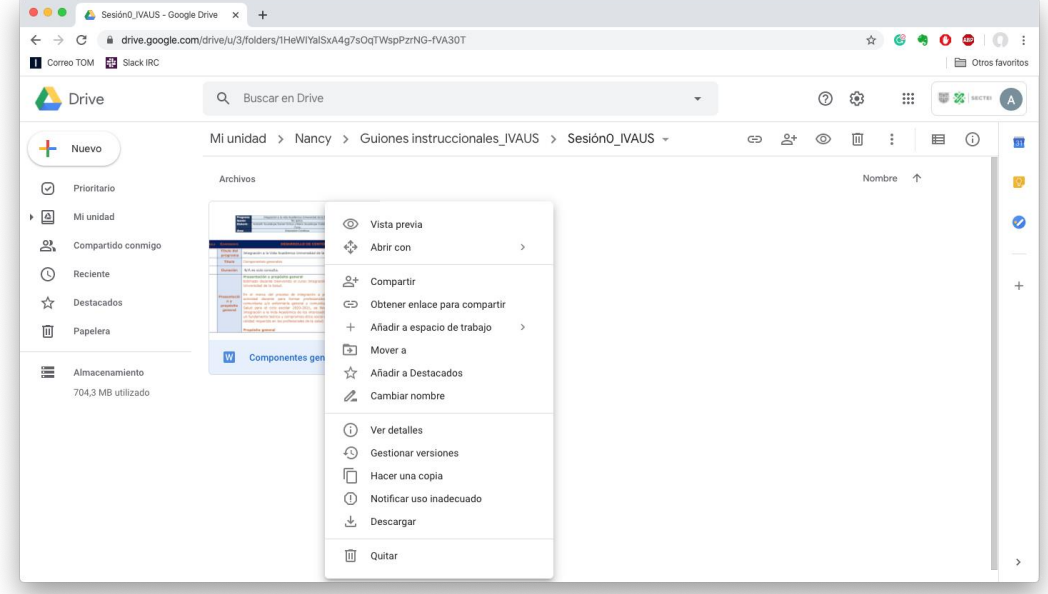

# 5. Mesa de ayuda

Mesa de ayuda funciona a través de un correo electrónico al cual puedes dirigirse en caso de que tenga alguna duda con respecto al manejo del aula o tenga problemas para su ingreso o cuestiones técnicas. Escriba un correo a: [mesadeayuda.cvirc@sectei.cdmx.gob.mx](mailto:mesadeayuda.cvirc@sectei.cdmx.gob.mx)

Al escribir a mesa de ayuda, para que su solicitud sea atendida lo más puntual posible es indispensable que incluya los siguientes datos:

Nombre completo

Grupo y semestre

- Carrera
- Descripción detallada de lo que va a reportar
	- o De ser necesario nombre del foro
- Captura de pantalla en la que se aprecie lo que reporta

Tenga presente que, aparte de usted, otros docentes y los estudiantes del Instituto también estarán escribiendo a Mesa de ayuda, por lo que la respuesta podría tardar en llegar hasta después de 72 horas, le sugerimos reportar solo una vez su problemática en caso de escribir más de una vez el correo puede llegar a saturarse y retrasar más de lo debido las respuestas.

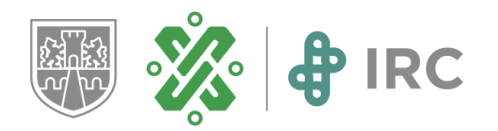

El éxito académico de los estudiantes dependerá de la labor del docente a través de una planeación didáctica puntual y pertinente a la asignatura, el acompañamiento a la participación de los estudiantes, la revisión y retroalimentación de las tareas entregadas, así como una comunicación constante, asertiva y respetuosa que propicie un ambiente de aprendizaje crítico y reflexivo.

¡Le deseamos mucho éxito!

**Nota**: Si requiere algún tutorial o guía adicional para el uso de las herramientas y recursos digitales, le invitamos a hacernos llegar su solicitud al correo: [tutorialirc@sectei.cdmx.gob.mx](mailto:tutorialirc@sectei.cdmx.gob.mx)

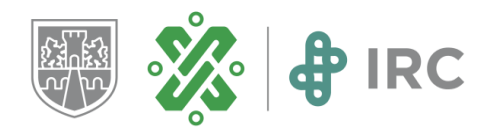

# **Créditos**

### **Orientaciones Didácticas**

Nancy Mercedes Hernández Marín Juan Antonio Gómez Aguilar

### **Creación de contenidos e ilustraciones**

Anahí Gómez Carreño Arisbeth Guadalupe Daniel Ochoa Claudia Zuzunaga Medina María Guadalupe Catalina Hernández Feria Mónica Emilia Martínez Roldán

### **Corrección de estilo**

Ana Julia Cruz Hernández

### **Responsable institucional de las Aulas**

Imelda Berenice González Juárez